## BAC is using a NEW database this season. Please follow the steps below to register.

- 1. Go to the BAC website and click on the red "Click Here to Register Now" button
- 2. Scroll down to Registration and choose #1 Players: "Summer Camp and Fall Registration is now OPEN"
- 3. The first thing you will have to do is create a new user account. To do this you will choose the white/grey button "Create New User Account" (unless you have already registered using this system, then you can just log in)

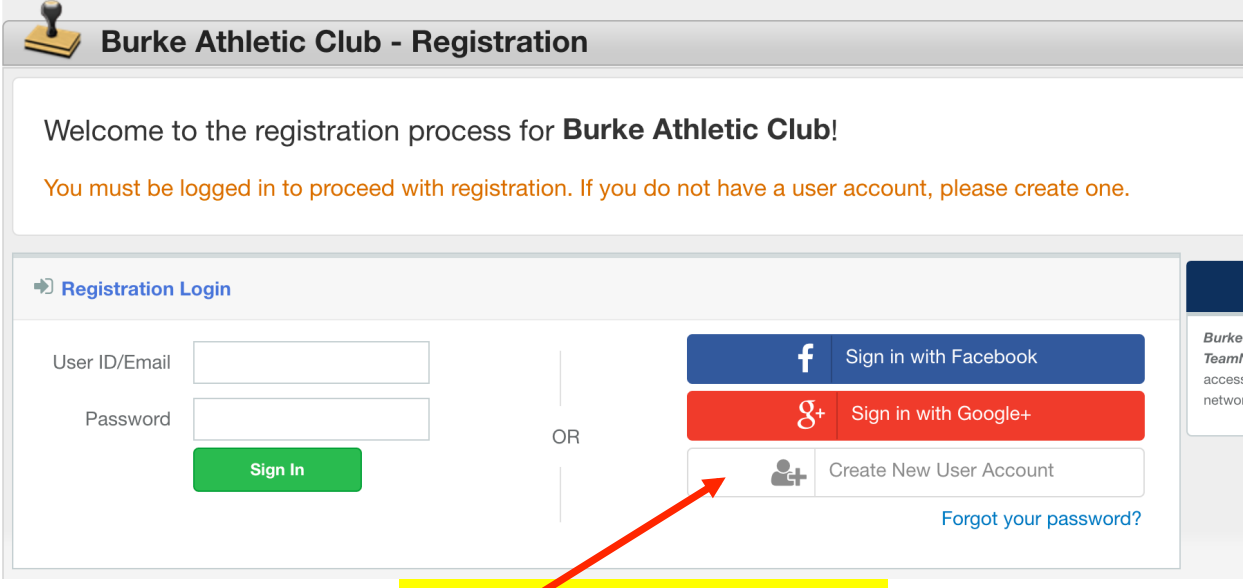

click here to create your new account

- 4. On the next screen, you will enter your name and set up a user id and password.
- 5. The next page has some basic information about BAC.
- 6. On the next page, you will enter your address and phone number.
- 7. Then you will choose to register a participant. This is where you will create the new member (the player that you are registering)

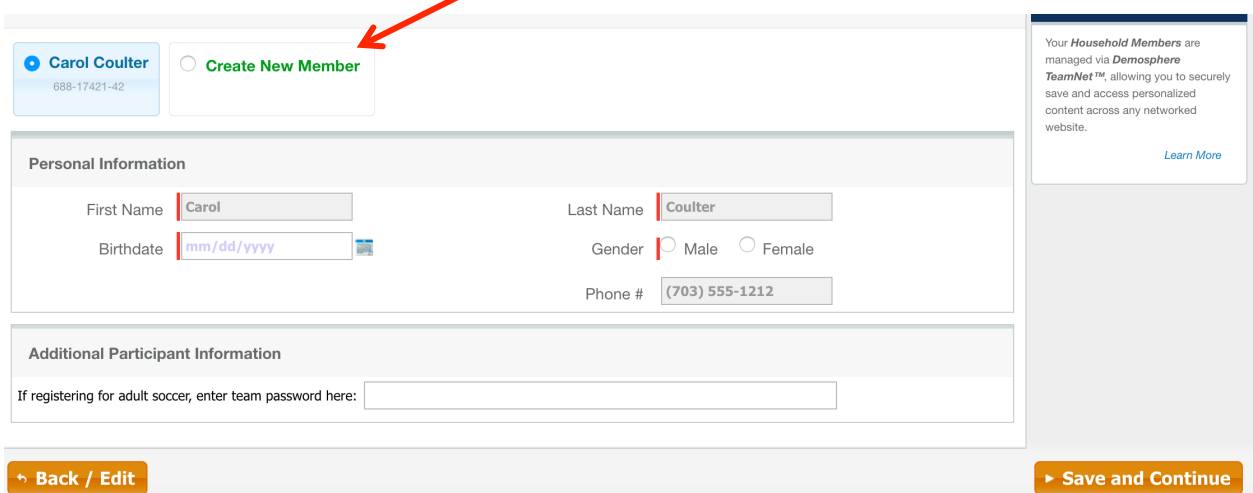

8. Choose the season (sport) your are registering for

9. Select or create the parent and emergency contact information

10. Continue through the rest of the steps, making sure to go all the way to the end of registration to the payment/checkout page.